# 北京市初中实践活动管理服务平台 综合社会实践活动用户手册

(学校管理员版)

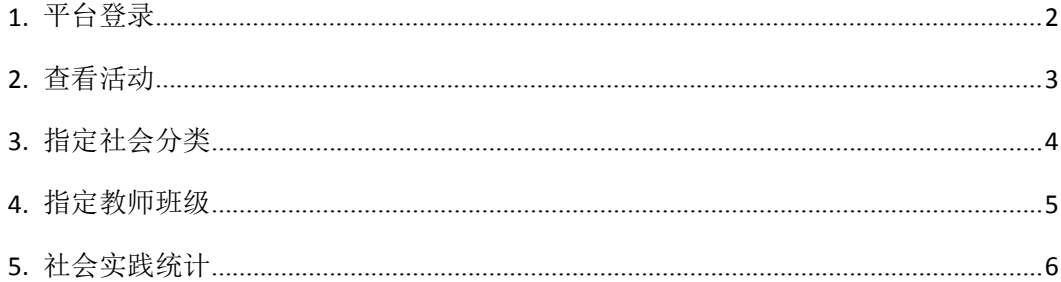

## <span id="page-1-0"></span>**1.**平台登录

用户打开浏览器输入网址 <http://kfsj.bjedu.cn/>或者 <http://211.153.78.231/>进入'北京市 初中实践活动管理服务平台'首页,如图 1-1 所示。点击右上角的'登录'按钮或者'综 合实践活动'图标输入账号密码进入平台首页,如图 1-2 所示。

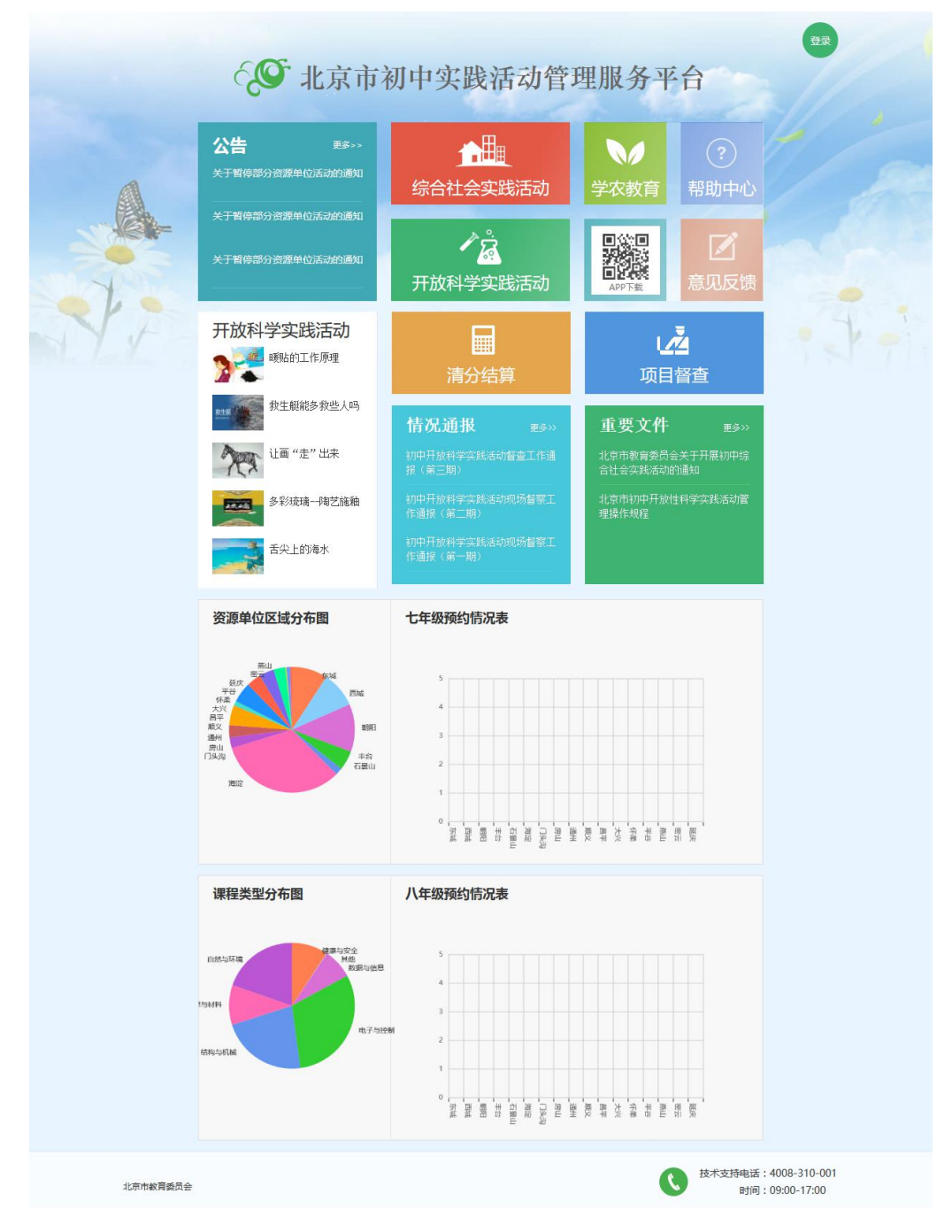

图 1-1 综合平台首页

<span id="page-2-0"></span>

| 综合社会实践活动<br>shehuishijianhuodong |                  |      |        |               |    |                             |                |                | 日退出            |
|----------------------------------|------------------|------|--------|---------------|----|-----------------------------|----------------|----------------|----------------|
|                                  | colored victoria |      | 指定社会分类 | 指定教师班级 评价自主活动 |    | 浏览团体活动                      | 社会实践统计         | 往年活动列表         | 往年活动统计         |
|                                  | 2016-2017学年统计    | 7年级  | 8年级    |               |    |                             |                |                | 导出             |
| 序号                               | 班级               | 学生人数 |        |               |    | 团体参与人次 团体通过人次 自主参与人次 自主通过人次 | 自主满2次          | 团体满8次          | 总数满10次         |
| 1                                | 主校区7年5班          | 36   | 144    | 140           | 39 | 38                          | 5              | $\mathbf{0}$   | $\overline{0}$ |
| 2                                | 主校区7年1班          | 37   | 150    | 143           | 36 | 35                          | $\overline{0}$ | $\bf{0}$       | $\overline{0}$ |
| $\overline{3}$                   | 主校区7年8班          | 38   | 152    | 148           | 37 | 37                          | $\mathbf{0}$   | $\mathbf{0}$   | $\overline{0}$ |
| 4                                | 主校区7年7班          | 37   | 185    | 148           | 37 | 37                          | $\mathbf{1}$   | $\overline{0}$ | $\overline{0}$ |
| 5                                | 主校区7年6班          | 36   | 144    | 144           | 37 | 36                          | 1              | $\mathbf{0}$   | $\overline{0}$ |
| 6                                | 主校区7年9班          | 38   | 153    | 148           | 39 | 37                          | $\overline{2}$ | $\mathbf{0}$   | $\overline{0}$ |
| $\overline{7}$                   | 主校区7年2班          | 38   | 154    | 148           | 39 | 38                          | $\overline{2}$ | $\mathbf{0}$   | $\overline{0}$ |
| 8                                | 主校区7年3班          | 38   | 152    | 152           | 38 | 38                          | $\overline{0}$ | $\overline{0}$ | $\overline{0}$ |

图 1-2 学校管理员首页(登录后)

**2.**查看活动

### **2.1** 自主活动

进入'评价自主活动'页查看本学年本班学生已添加成功的自主活动,可根据年级、班 级、姓名、学号等条件进行模糊搜索,此页面以学生为单位呈现,学生头像右侧为该学生 本学年参加的自主活动,点击学生活动,可跳转至活动详情页,如图 2-1 所示。

备注:学生活动有 4 种状态,灰色代表未填写感受、黄色代表教师未评价、绿色代表通 过,红色代表不通过。

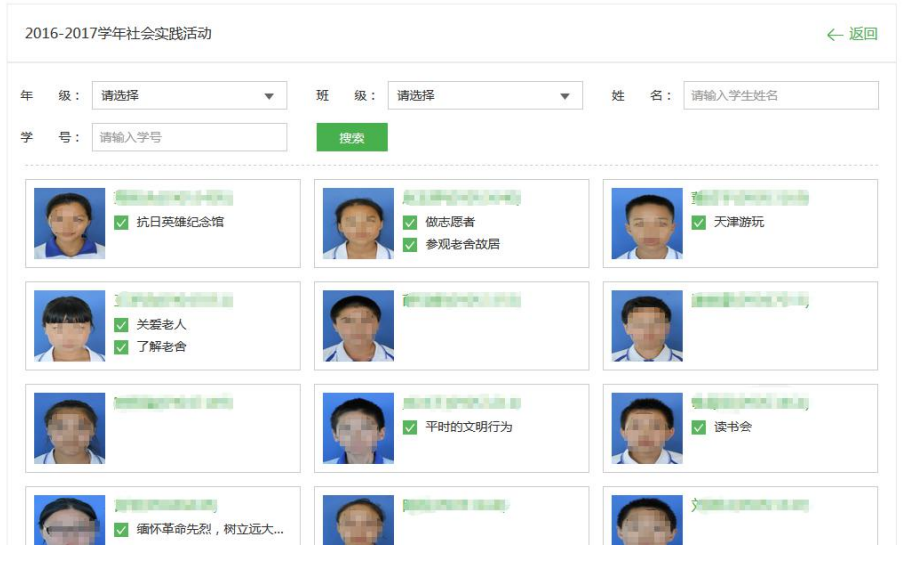

**3** / **7**

#### 图 2-1 自主活动列表页

### <span id="page-3-0"></span>**2.2** 团体活动

进入'浏览团体活动'页查看本学年本校已添加成功的活动,可根据分类、年级、班级、 主题、姓名、学号等条件进行模糊搜索,点击活动名称进入活动详情查看,点击学生头像 可查看该学生感受、自评、评分以及完成情况,如图 2-2 所示。

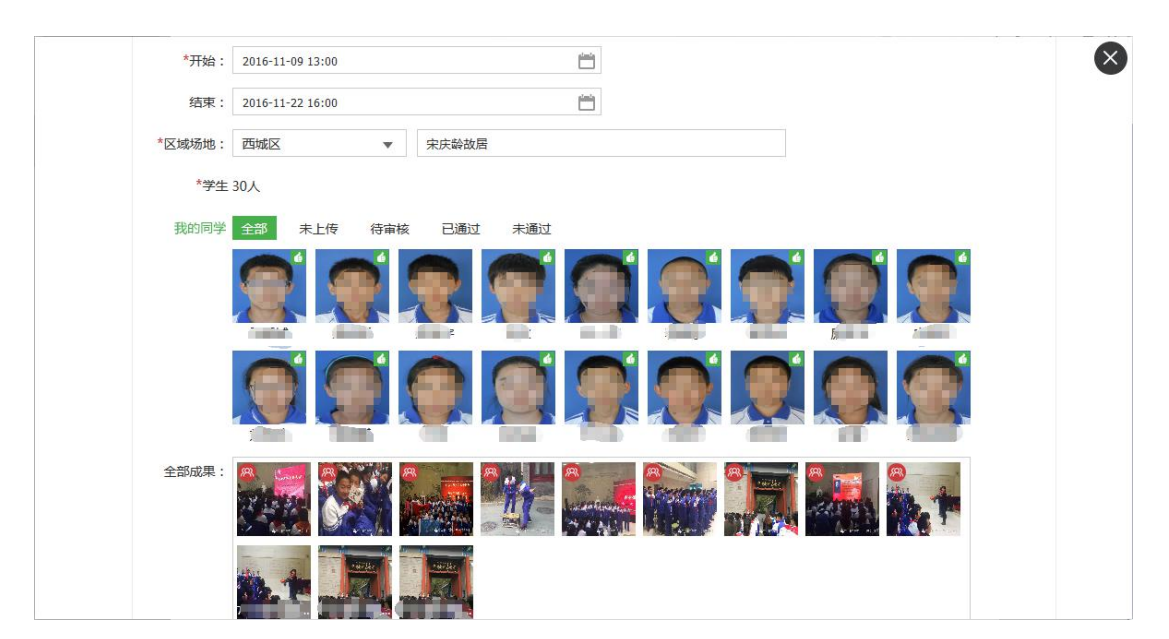

图 2-1 团体活动详情页

### **3.**指定社会分类

点击'指定社会分类'进入指定社会分类页,选中"7 年级"或"8 年级"为相应年级 选择活动分类,年级活动分类需要分别指定,相互独立。在分类列表点击相应分类则会选 中移到顶部,再次点击则会取消选中分类,点击底部"确认"保存,如图 3-1 所示。

注:1、当某分类已添加活动则会加锁不能删除,如需取消请先取消分类下的活动。

2、每学校每学年最多只能为每年级指定 8 个活动。

<span id="page-4-0"></span>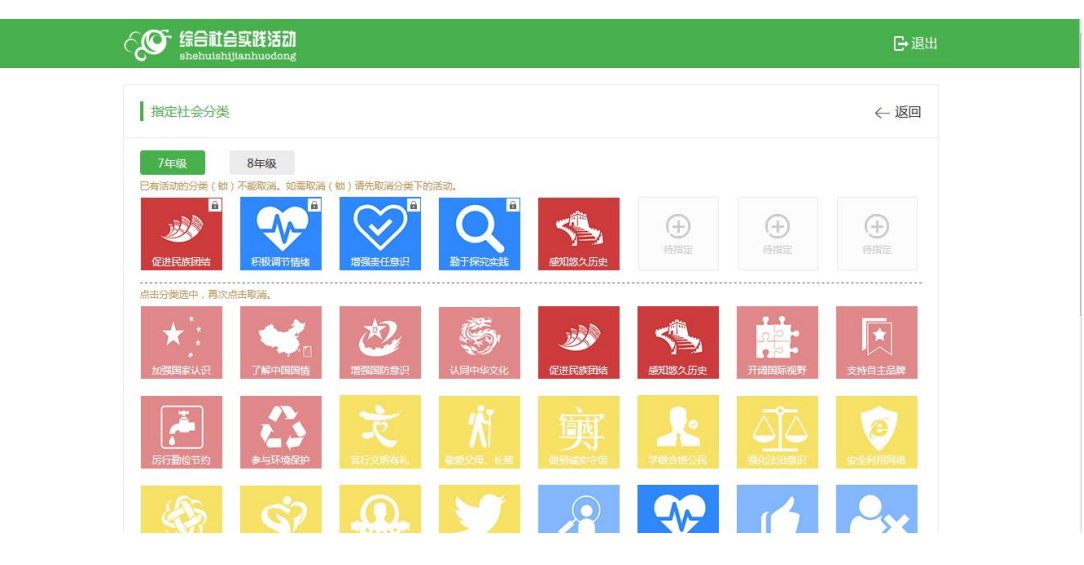

图 3-1 指定社会分类页

### **4.**指定教师班级

点击"指定教师班级"进入指定教师班级页,可查看到 7 年级、8 两年级已被指定的活 动分类。学校管理员可分别为每年级每个分类指定教师,点击"添加教师"搜索教师姓名 或教师工号添加教师,添加完教师后可指定班级,如图 4-1 所示。

**O SENSERIES B退出** 指定教师班级 ←返回 7年级 8年级 王海军 [90900241] 主校区7年2班 ①添加班级 4 添加教师 主校区7年5班 4 添加班级 2建 (90900206 主校区7年6班 → 添加班级 主校区7年7班 4 添加班级 主校区7年1班 ⊕ 添加班级 张贺 [90901928] + 分添加教师

注:1、同一分类下每个班级只可指定一次。

图 4-1 指定教师班级页

## <span id="page-5-0"></span>**5.**社会实践统计

从首页进入'社会实践统计'页面,可根据年级、班级进行活动情况统计,如图 5-1 所 示。点击某个班级行"团体表头"可查看该班级下团体活动情况(如图 5-2),点击"自主 表头"可查看该班级下自主活动详情(如图 5-3)。

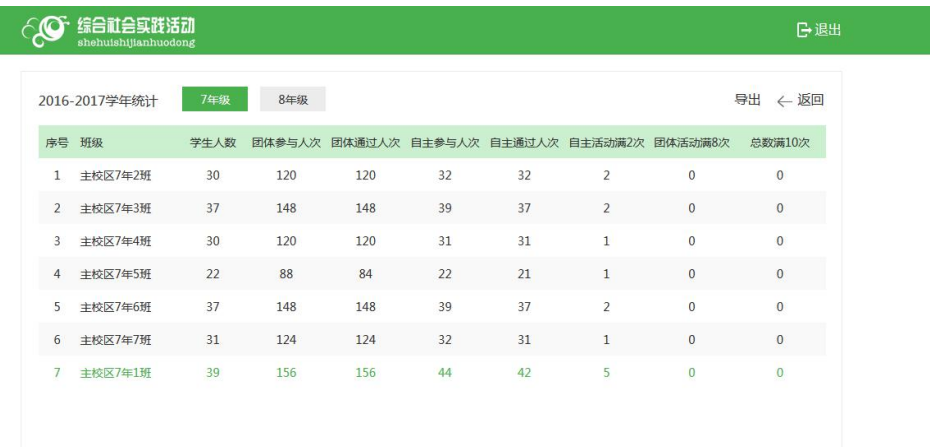

#### 5-1 班级学生团体活动情况统计

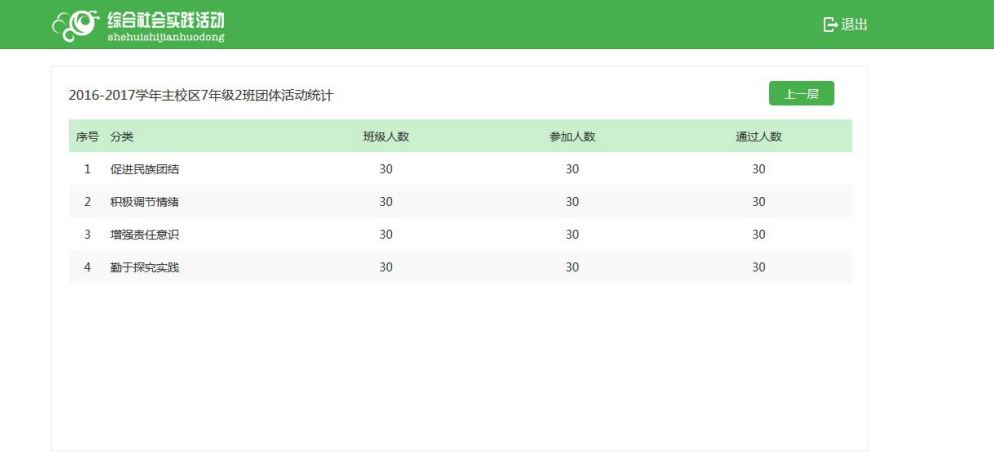

5-2 班级学生团体活动情况统计

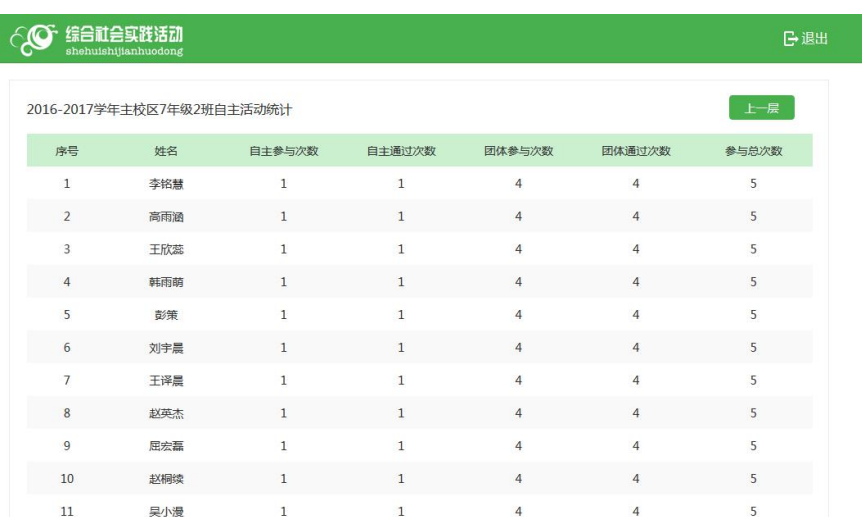

5-3 班级学生团体活动情况统计